## Kurzanleitung für die Anmeldung zur Lach-Session auf Zoom

Bitte auf den markierten link mit den Zugangsdaten in deiner Mail klicken. Dann öffnet sich dieses Fenster:

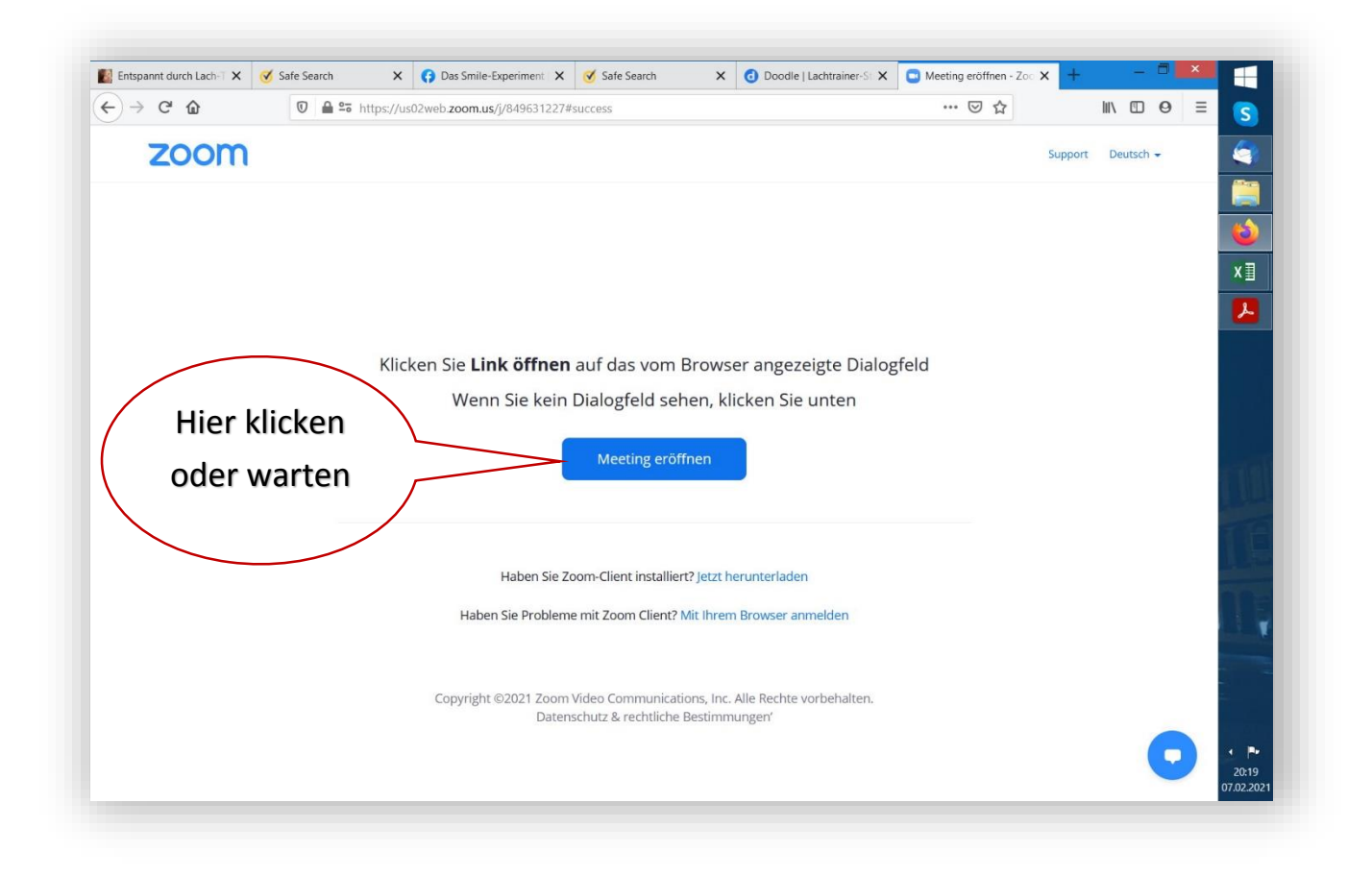

Es kann auch **launch meeting** auf der blauen Schaltfläche stehen. Einfach etwas warten.

Dann erscheint das nächste Dialogfeld.

Das ist der Warteraum, aus dem ich die Teilnehmer zutreten lasse.

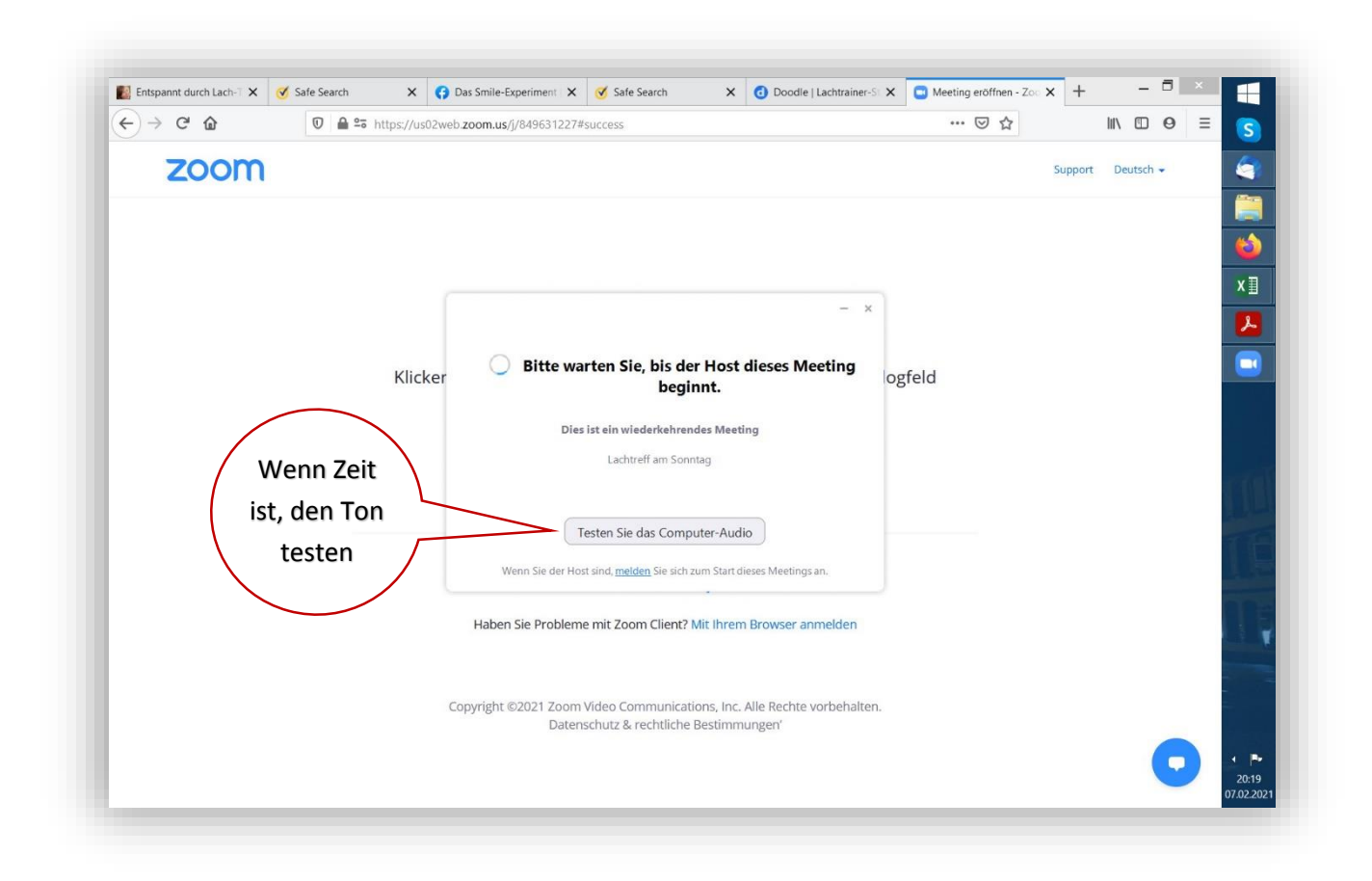

Den Ton testen geht ganz schnell. Wenn alle Einstellungen richtig sind. Manchmal ist der Tonregler am eigenen PC weit heruntergefahren oder ganz abgestellt.

Wenn dieses Dialogfeld erscheint, unbedingt auf die blaue Schaltfläche klicken. **Dann ist es geschafft.**

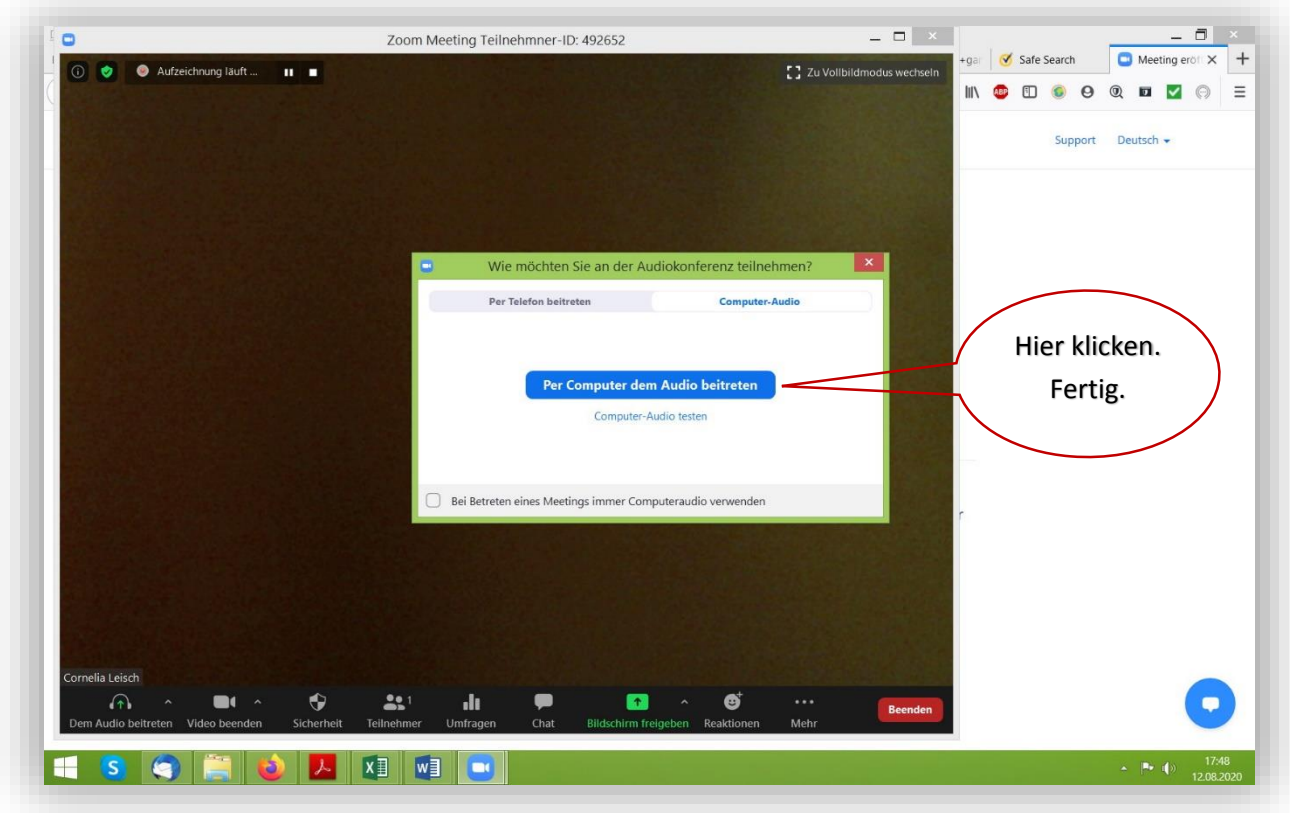

Bitte rechtzeitig einloggen. Manchmal dauert es länger als gewöhnlich.

Wenn trotzdem kein Bild oder Ton erscheinen sollte, einfach noch einmal das Meeting verlassen, und neu anmelden. Dann geht es meistens.